**IBM SPSS Statistics** 24 版

# Linux 安裝指示 (授權使用者軟 體使用權)

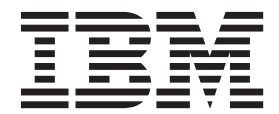

# 目錄

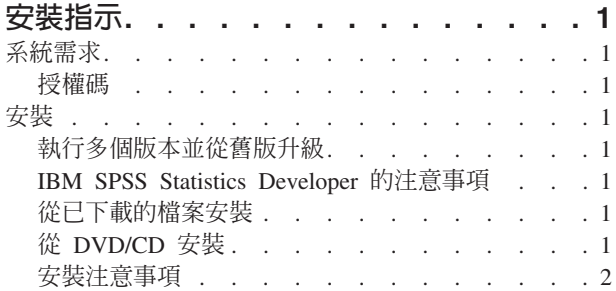

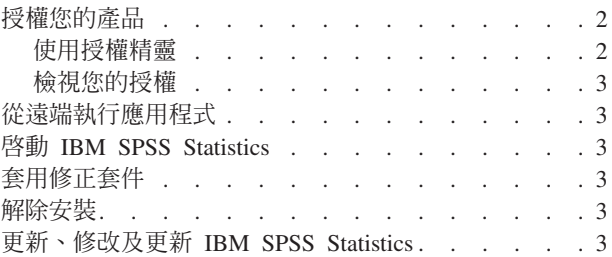

# <span id="page-4-0"></span>安裝指示

下列指示用於利用授權類型 授權的使用者授權 安裝 IBM® SPSS® Statistics 24 版。本文件適用於在其桌上型 電腦上進行安裝的使用者。

## 系統需求

若要檢視 IBM SPSS Statistics 的系統需求,請跳至 http://www.ibm.com/software/analytics/spss/products/statistics/ requirements.html o

#### 授權碼

您也將需要您的授權碼。在部分情況下,您可能會具有多個授權碼。您需要所有授權碼。

您應該接收到個別指示,以取得授權碼。如果您找不到授權碼,請造訪 http://www.ibm.com/software/analytics/ spss/support/clientcare.html 以聯絡您的客戶服務。

### 安裝

重要:若要安裝,您必須以 root 身分執行安裝程式。

#### 執行多個版本並從舊版升級

您不必先解除安裝舊版 IBM SPSS Statistics 即可安裝新版本。同一部電腦可以安裝並執行多個版本。不過,請 勿將新版本安裝在與先前安裝之版本相同的目錄中。

#### IBM SPSS Statistics Developer 的注意事項

如果您安裝的是 IBM SPSS Statistics Developer,可以在單機上執行本產品。如果您接受預設選項以安裝 IBM SPSS Statistics - Essentials for Python,則具有工具來利用 Python 進行開發。您也可以安裝 IBM SPSS Statistics - Essentials for R 以利用 R 進行開發。它位於 SPSS Community 中,網址為 https://developer.ibm.com/ predictiveanalytics/predictive-extensions/ o

#### 從已下載的檔案安裝

- 1. 啓動終端應用程式。
- 2. 將目錄變更至下載檔案的位置。
- 3. 解壓縮檔案的內容。
- 4. 將目錄變更至解壓縮檔案的位置。
- 5. 確認 setup.bin 的權限設為執行。
- 6. 出現命令提示字元時,輸入:

./setup.bin

7. 遵循安裝程式中出現的指示。如需任何特殊指示,請參閱 第2頁的『安裝注意事項』。

# 從 DVD/CD 安裝

- 1. 將 DVD/CD 插入您的 DVD/CD 光碟機。
- 2. 啓動終端應用程式。
- <span id="page-5-0"></span>3. 將目錄變更至 DVD/CD 掛載點。
- 4. 出現命令提示字元時,輸入:

./Linux/setup.bin

附註:上一個指令僅在您以執行二進位檔案的選項掛載 DVD/CD 時才有作用。或者,您可以在本機建立 DVD/CD 的複本。移至本機複本中的 Linux 目錄,確認 setup.bin 的權限設為執行,然後執行 setup.bin。 5. 遵循安裝程式中出現的指示。如需任何特殊指示,請參閱 『安裝注意事項』。

#### 安裝注意事項

本節包含此安裝的特殊指示。

安装程式語言。 安裝程式的第一個畫面會提示您選擇安裝程式語言。依預設,會選取符合您區域設定的語言。 若您想要以另一種語言顯示安裝程式,請選取該語言。準備好進行下一步時,按一下「**確定**」。

IBM SPSS Statistics - Essentials for Python. 系統會提示您安裝 IBM SPSS Statistics - Essentials for Python。Essentials for Python 為您提供的工具可開發自訂 Python 應用程式,以用於 IBM SPSS Statistics,並 且執行使用 Python 語言實作的延伸指令。它包含 Python 2.7 及 3.4 版、IBM SPSS Statistics - Integration Plug-in for Python,以及一組提供內置 SPSS Statistics 程序無法提供之功能的 Python 延伸指令。如需相關資訊,請參 閱「說明」系統中的Integration Plug-in for Python。若接受 IBM SPSS Statistics - Essentials for Python 的預 設安裝選項,則必須接受關聯的授權合約。

#### 授權您的產品

您必須執行「授權精靈」來對您的產品執行授權。

註:授權會使用**鎖定碼**,限制於您的電腦硬體。若您替換了您的電腦或其硬體,您將會得到一個新的鎖定碼, 而且將需要重複授權處理程序。如果為您的電腦重新製作映像,也必須重複上述程序。如果您發現您已超出授 權合約中指定的可接受授權數,請跳至 <http://www.ibm.com/software/analytics/spss/support/clientcare.html> 以聯絡 客戶照顧團隊尋求協助。

重要:授權受時間變更影響。若您必須變更系統時間,且之後無法執行產品,請造訪 [http://www.ibm.com/software/](http://www.ibm.com/software/analytics/spss/support/clientcare.html) [analytics/spss/support/clientcare.html](http://www.ibm.com/software/analytics/spss/support/clientcare.html) 聯絡客戶支援小組取得協助。

#### 使用授權精靈

- 1. 若要啓動「授權精靈」, 執行安裝目錄之 bin 子目錄中的 licensewizard 檔。如同安裝程式檔案一樣,以 *root* 身分執行此動作。
- 2. 選取**授權使用者授權**。當系統提示時,輸入一或多個授權碼。

您應該接收到個別指示,以取得授權碼。如果您找不到授權碼,請造訪 [http://www.ibm.com/software/analytics/](http://www.ibm.com/software/analytics/spss/support/clientcare.html) [spss/support/clientcare.html](http://www.ibm.com/software/analytics/spss/support/clientcare.html) 以聯絡您的客戶服務。

「授權精靈」會透過網際網路將您的授權碼傳送至 IBM Corp.,並自動擷取您的授權。如果您的電腦在 Proxy 後面,請按一下**透過 Proxy 伺服器連接至網際網路**,然後輸入適當的設定。

如果授權處理程序失敗,系統將會提示您傳送電子郵件訊息。請選擇您是要透過桌面電子郵件程式還是透過 Web 型電子郵件應用程式來傳送電子郵件訊息。

• 如果您選擇桌面選項,將會自動建立含有適當資訊的新訊息。

<span id="page-6-0"></span>• 如果您選擇 Web 型選項,則必須先在 Web 型電子郵件程式中建立新訊息。然後從「授權精靈」複製訊息 文字,並將它貼入電子郵件應用程式中。

傳送電子郵件訊息,並回應「授權精靈」中的提示。系統幾乎將立即處理該電子郵件訊息。您可以按一下**輸入 授權碼**來輸入您接收的任何授權碼。如果您已經關閉「授權精靈」,請重新啓動它並選取**授權使用者授權**。在 「輸入授權碼」畫面上,新增您接收到的授權碼,然後按**下一步**以完成處理程序。

#### 檢視您的授權

您可以重新啓動「授權精靈」來檢視授權。第一個窗格會顯示授權資訊。完成時請按一下**取消,**並在提示將取 消時按一下是。

附註:您也可以透過使用指令語法執行 SHOW LICENSE 指令,來檢視授權。

# 從遠端執行應用程式

您必須從安裝的所在位置執行 IBM SPSS Statistics。您無法使用 DISPLAY 環境變數從遠端電腦執行 IBM SPSS Statistics ·

#### **图動 IBM SPSS Statistics**

- 1. 瀏覽至安裝目錄中的 bin 子目錄。
- 2. 執行 *stats* 檔案。

#### **套用修正套件**

為確保無故障作業,請將您的產品保持在最新修正套件層次。如修正套件指示所述,完成所有必要的預先安裝 及後置安裝作業。

#### 解除安裝

- 1. 啓動終端程式。
- 2. 將目錄切換至 IBM SPSS Statistics 安裝目錄中的 *Uninstall\_IBM SPSS Statistics 24*。
- 3. 出現命令提示字元時,輸入:

./Uninstall\_IBM SPSS Statistics\_24

重要事項:您必須具備移除安裝目錄的權限,否則解除安裝程序會失敗。

- 4. 遵循解除安裝程式中出現的指示。
- 5. 删除資料夾 ~/.IBM/SPSS/Statistics/24/Eclipse。在終端應用程式中,輸入下列指令: rm -fr ~/.IBM/SPSS/Statistics/24/Eclipse

# 更新、修改及更新 IBM SPSS Statistics

如果您購買其他附加程式模組或更新授權,則將接收到一個以上新的授權碼。如需使用授權碼的相關指示,請 參閱 第2頁的『授權您的產品』。

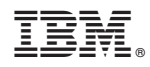

Printed in Taiwan